# **Purple**Pass

# **CONFIGURING A NEW AUTHORIZE.NET ACCOUNT**

#### **Step 1) Disable Email Receipt**

Go to the Settings page then go to "Email Receipt" (Under the Transaction Format Settings section). Uncheck "Email transaction receipt to customer (If email address is provided)" and then hit submit to save.

### **Step 2) Configure Card Code Verification**

Go to the Settings page then go to "Card Code Verification" (Under the Security Settings section). Check "Does NOT Match (N)" and uncheck the rest. Click Submit to save.

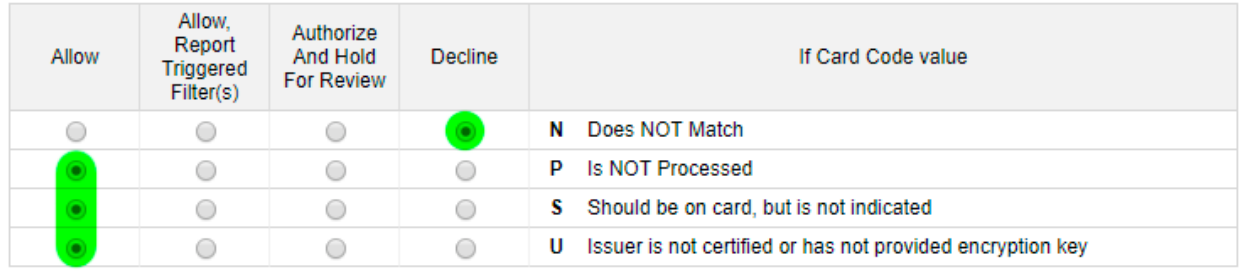

### **Step 3) Configure Address Verification Service**

Go to the Settings page then go to "Address Verification Service" (Under the Security Settings section). Under the "General AVS Responses", uncheck the every option except for "B Transaction was submitted without a billing address". Then go to the next part, "Address and ZIP Code Responses" and check option N and option A. Option Z, W, and Y should be unchecked. Click Submit to save.

## **NOTE: If you have the Advanced Fraud Suite, please see the screenshots below for instructions on how to configure the settings**

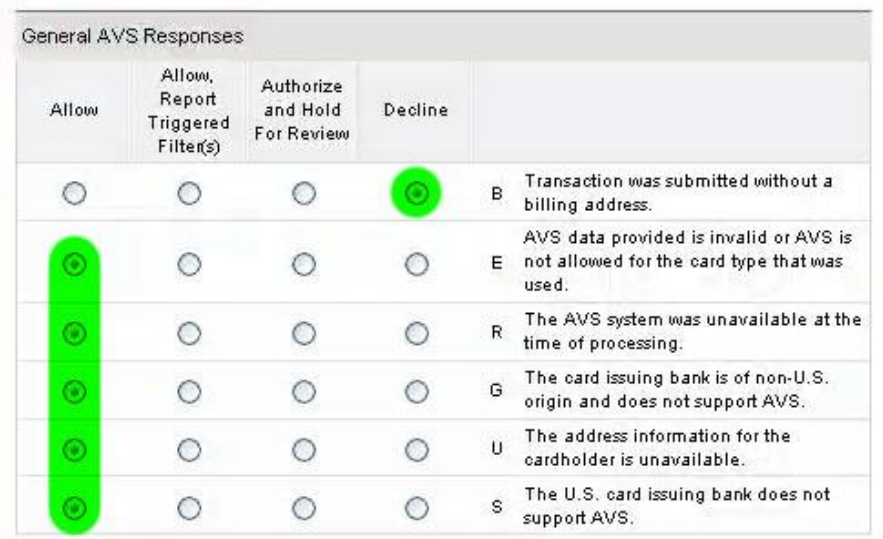

# **Purple**Pass

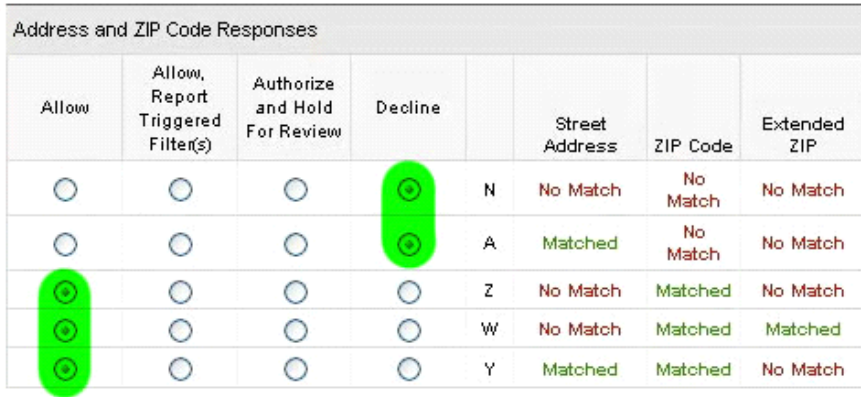

## *IMPORTANT: For all other options within the Advanced Fraud Suite, set them as you wish. However, do not choose any option that has "Hold for review" as this will cause problems for customers checking out – Especially for day of event sales. Below is an example of what NOT to choose:*

Authorize and hold for review. Do not authorize, but hold for review.

## **Step 4) Ensure Test Mode is disabled**

Go to the Settings page then go to "Test Mode" (Under the Security Settings section). Make sure that above the button, it says "This account is currently in LIVE MODE". If it is in live mode, you can skip to the next. If it does not say Live Mode, then click the button to turn test mode off.

## **Step 5) Setting API Login ID and Transaction Key**

There are two codes you need to enter into Purplepass in order to link them together. To get these codes, go to the Settings Page then go to "API Login ID and Transaction Key" (Under the Security Settings section). The first code you will need is the API Login ID. It will be displayed there on the page. The second code you will need is the Transaction Key. To create a Transaction Key, enter the answer to your secret question and a new key will be assigned. Save this key somewhere as it will no longer be displayed once you leave the page. With both API Login ID and Transaction key in hand, you can do the final step.

## **Step 6) Link your Purplepass and Authorize.net account**

Login to your Purplepass account and go to Settings -> Merchant Account. Select "Use a 3rd party merchant account" and then enter your company name (Which will be displayed on the receipts), your API Login ID and the Transaction Key. The Discount Rate and Transaction Fee is option, but if you enter these values (What you are paying on your merchant account), this will be added to the service fee charged to the customer in order to offset the cost of accepting credit cards.